## **Creating Locations**

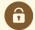

## **Security Note**

In order to use this feature, your 25Live user must have appropriate permissions (Administrative: 11.0 *Create and Copy Locations*) in **Group Administration**.

1. To create a new location, use the Search link in the 25Live More menu to navigate to the search page.

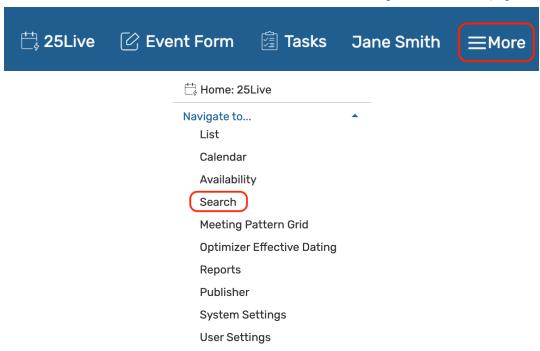

- 2. In the Select Object dropdown menu, select Locations
- 3. Below the location search bar, click Create New Location

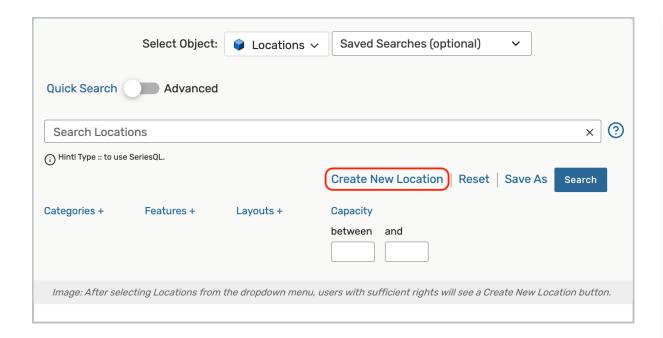

- 4. Fill out the required fields:
  - Location Name
  - Location Formal Name (optional)
  - Max Capacity
- 5. Save by selecting the Add Location button

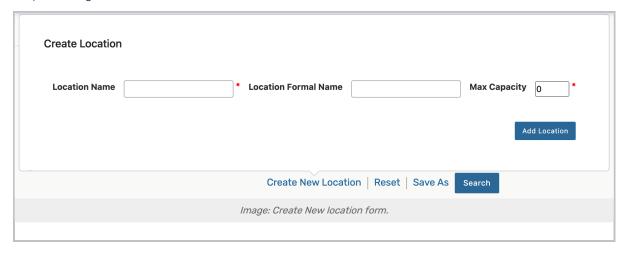

The location will be saved with the default security settings configured in Group Administration.

After saving, you will be routed to the <u>Location Details</u> page. There, you can view or <u>edit</u> associated information for your new location.